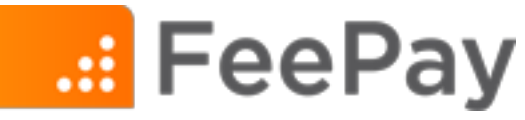

## **Registering for an Activity**

Once a FeePay login is created and students are linked to your user account using their Student ID, view and register for available items and registrations within the Activities link. (Note: Students must have a valid Student ID for the district in order to view available items in the Activities list.)

- 1. Log into the district FeePay page.
- 2. View and register for available activities by selecting **Activities** in the upper, left corner of the screen.

3. Each child on the Account will show on screen. Any items open for that child to register will be displayed below the name.

There may be several items open for registration. Use the Next button to page through currently open items.

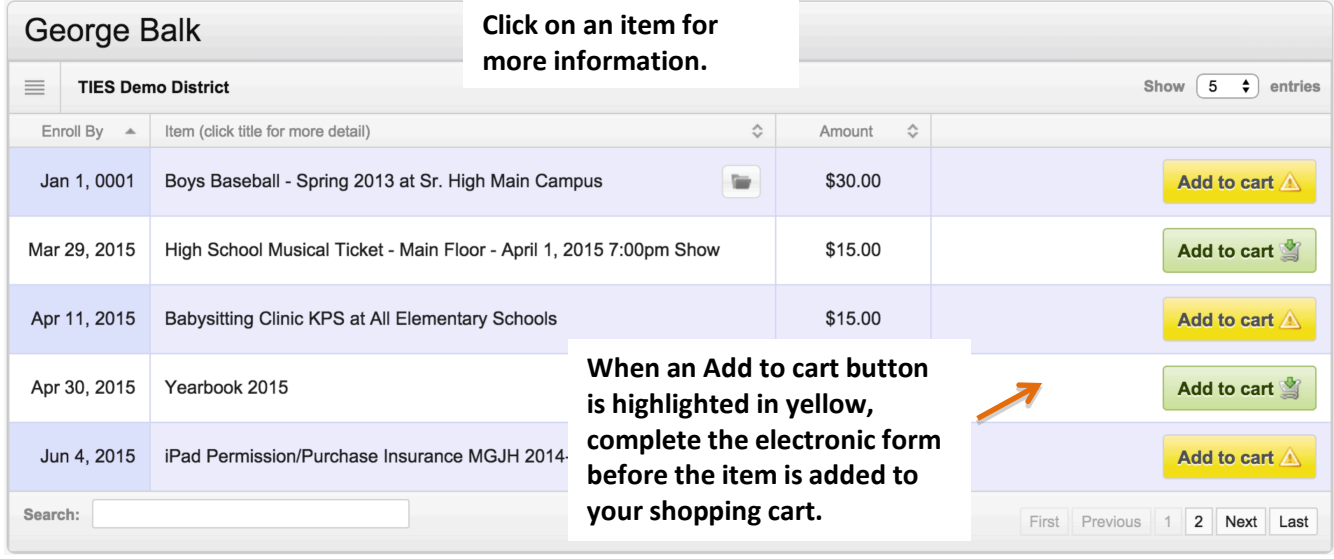

*TIP: When completing an electronic form, use the scroll bar within the Form window to scroll through all fields.*

*Once the entire Form is complete, use the* .

- 4. Continue steps 1-3 for other students.
- 5. Select your shopping cart symbol in the upper right area of the screen and select *CHECKOUT to continue with payment and to finalize registration*.

| Your Cart                            | view your cart        |
|--------------------------------------|-----------------------|
| Peter Falk - Blue TShirt Size Medium | \$20.00               |
| Checkout   or Continue Shopping      | Total Amount: \$20.00 |

*TIP: Select Enrollment History to view a history of items purchased and activity enrollments*.

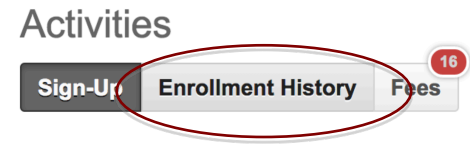

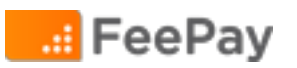